## **Select an Unsolicited Concept Note for Partnership**

**Overview:** Select a submitted *Unsolicited Concept Note* by a CSO for partnership. To select an *Unsolicited Concept Note* for partnership, the application must be converted into a *Direct Selection* partnership. In this guide you will be able to do the following:

- Review an Unsolicited Concept Note submitted by a CSO
- Convert an Unsolicited Concept Note into a *Direct Selection* partnership
- Edit a an Unsolicited Concept Note that has been converter *Direct Selection* partnership

Please note your ability to convert an *Unsolicited Concept Note* into a *Direct Selection* partnership will depend on your administrative privileges on the UN Partner Portal. Please see the guide on user roles for further details.

| Steps | Description                    | Action                                                                                                    | Notes                                                                                                    |
|-------|--------------------------------|----------------------------------------------------------------------------------------------------|----------------------------------------------------------------------------------------------------|
| 1     | CFEIs                          | Click on the 'CFEIs' icon to access the partnership opportunities page                                                                                                    | This will direct you to Calls for Expressions of Interest page, with the opportunity to also change tabs to the Unsolicited Concept Notes and Direct Selection pages.                                                                                                    |
| 2     | Unsolicited<br>Concept Notes   | Click on 'Unsolicited Concept Notes' tab<br>to view the Unsolicited Concept Notes                                                                                                    | You will be directed to all Unsolicited Concept Notes submitted to your organization. You can use the filter options to search for an unsolicited concept note.                                                                                                    |
| 3     | Application<br>Project Title   | Click on the submitted Unsolicited Concept Notes you want to assess.                                                                                                    | The most recent Unsolicited Concept Notes will be located on the last page.                                                                                                    |
|       |                                |                                                                                                    | You can use the filters on the page to search for Unsolicited Concept<br>Notes by specific criteria                                                                                                    |
| 4     | Overview                       | Once you click on the Unsolicited Concept Note title you are directed to the 'Overview' (1) page. You can click on the 'Download' (2) icon to download the submitted Unsolicited Concept Note. You can click on the 'View Partner's' (3) profile icon to view organization's profile that submitted the Unsolicited Concept Note. | The overview page of the application provides a brief summary of the Unsolicited Concept Note application.                                                                                                    |
| 5     | Feedback                       | Click on the 'Feedback' (1) tab to provide feedback to the organization that submitted the Unsolicited Concept Note. Enter feedback in the 'Comments' (2) box and click 'send' (3) to send the feedback to the organization.                                                                                                    |                                                                                                    |
| 6     | Convert to Direct<br>Selection | Click on the 'Convert to Direct Selection' (1) icon to select the Unsolicited Concept Note to be converted into a Direct Selection for partnership                                                                                                    | Use the 'Convert to Direct Selection' function once you have reviewed the Unsolicited Concept Note and decided to select the partner organization for a partnership opportunity.  You will need to select the justification (2) for the selection of the Unsolicited Concept Note. You can select multiple justifications and will need to provide a brief summary of your justification (3).  You will need to select the project focal point (4) who will be managing the project. This must be an individual with your agency that is already registered on the UN Partner Portal.  You will need to enter a brief summary of the project background (5). You can also choose to enter any additional information (6). |

|   |                                 | T                                                                                                    |                                                                                                    |
|---|---------------------------------|----------------------------------------------------------------------------------------------------|----------------------------------------------------------------------------------------------------|
|   |                                 |                                                                                                    | You will also need to enter the estimated start (7) and end (8)                                                                                                    |
|   |                                 |                                                                                                    | dates of the project.                                                                                                    |
|   |                                 |                                                                                                    | Once you click 'Save' (9) to convert the Unsolicited Concept Note into a Direct Selection, the partner is notified that you have selected their application for a prospective partnership opportunity. The partner can choose to accept or decline this partnership opportunity.                                     |
| 7 | Direct Selection<br>Application | First click on the 'CFEIs' (1) icon, then click on the 'Direct Selection' (2) tab, and then click on the converted to Direct Selection application (3)                                             | You will need to go to the Direct Selection applications, once you have converted the Unsolicited Concept Note application to a Direct Selection partnership opportunity.  You will need to access the application through these steps to both edit and finalize the converted Unsolicited Concept Note Application. |
| 8 | Edit Application                | Once you have selected the application, click on the three vertical bullets in the overview (1) section to edit the application                                                                    | This feature will only allow you to edit the estimated start and end dates of the application as well as the project focal point (2).                                                                                                    |
| 9 | Finalize                        | Click on the 'Finalize' icon to finalize the partnership process. Click on any of the reasons for finalizing the Direct Selection (2). Enter a justification for completing the process (3). Click | Click Finalize either when the partner has accepted the Direct<br>Selection for partnership offer (Partner accepted), or if they have<br>declined the partnership offer (No successful applicant), or to<br>cancel the process (CFEI canceled).                                                                      |
|   |                                 | 'Complete' to finalize the process                                                                                                    | You will need to enter a justification for finalizing the process and click on the complete icon.                                                                                                    |
|   |                                 |                                                                                                    | Once a Direct Selection partnership opportunity has been finalized, it is not possible to make further edits to the application.                                                                                                    |

| Steps | Description                           | Action                                                                                                    | Notes                                                                                                    |
|-------|---------------------------------------|----------------------------------------------------------------------------------------------------|----------------------------------------------------------------------------------------------------|
| 1     | Access<br>Unsolicited<br>Concept Note | Click on the 'Partnership Opportunities' (1) icon to access the partnership opportunities page  Click on the 'Unsolicited Concept Notes'(2) tab  Click on the submitted Unsolicited Concept Note (3) you want to assess. | You will be directed to all Unsolicited Concept Notes submitted to your organization. You can use the filter options to search for an unsolicited concept note. |

STEP 1

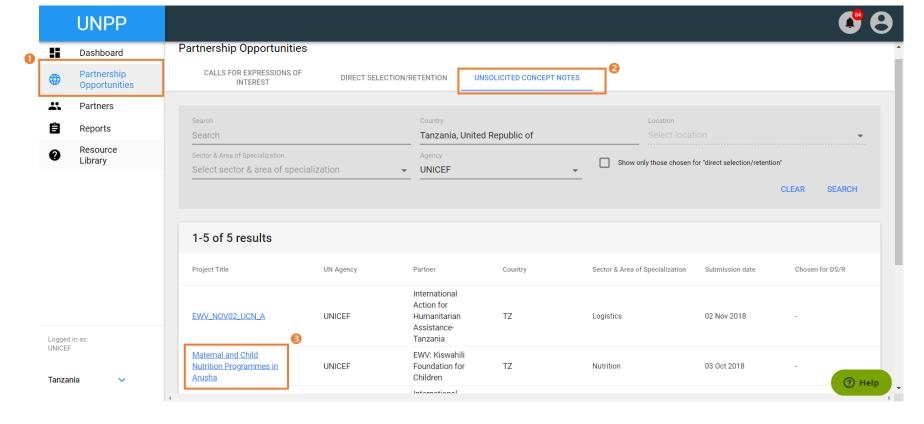

| Steps | Description                                | Action                                                                                                    | Notes                                                                                                    |
|-------|--------------------------------------------|----------------------------------------------------------------------------------------------------|----------------------------------------------------------------------------------------------------|
| 4     | Overview of<br>Unsolicited<br>Concept Note | Once you click on the Unsolicited Concept Note title you are directed to the 'Overview' (1) page. Read about the project in the 'Project Details' (2) You can click on the 'Download' (3) icon to download the submitted Unsolicited Concept Note. You can click on the 'View Partner's' (4) profile icon to view organization's profile that submitted the Unsolicited Concept Note. | The overview page of the application provides a brief summary of the Unsolicited Concept Note application. |

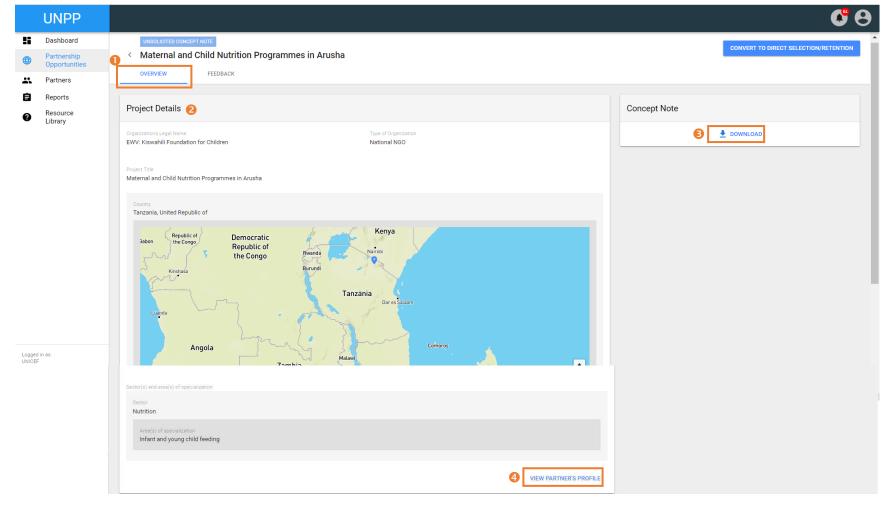

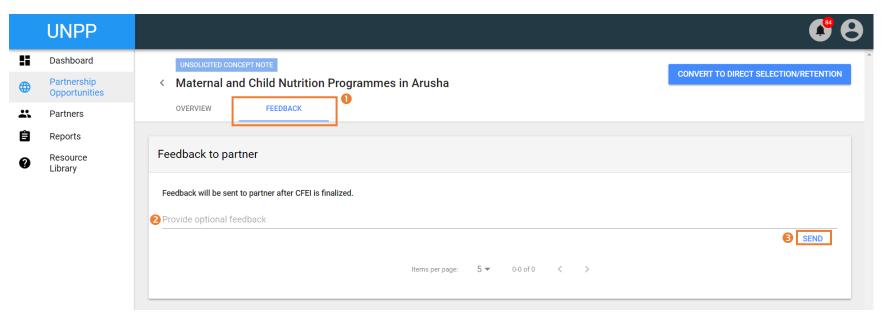

| Steps   | Description                 | Action                                                                                                    | Notes                                                                                                    |
|---------|-----------------------------|----------------------------------------------------------------------------------------------------|----------------------------------------------------------------------------------------------------|
| Steps 4 | Convert to Direct Selection | Click on the 'Convert to Direct Selection' (1) icon to select the Unsolicited Concept Note to be converted into a Direct Selection for partnership | Use the 'Convert to Direct Selection' function once you have reviewed the Unsolicited Concept Note and decided to select the partner organization for a partnership opportunity.  You will need to select the justification (2) for the selection of the Unsolicited Concept Note. You can select multiple justifications and will need to provide a brief summary of your justification (3). |
|         |                             |                                                                                                    | information (6).  You will also need to enter the estimated start (7) and end (8) dates of the project.  Once you click 'Save' (9) to convert the Unsolicited Concept Note into a Direct Selection, the partner is notified that you have selected their application for a prospective partnership opportunity. The partner can choose to accept or decline this partnership opportunity.     |

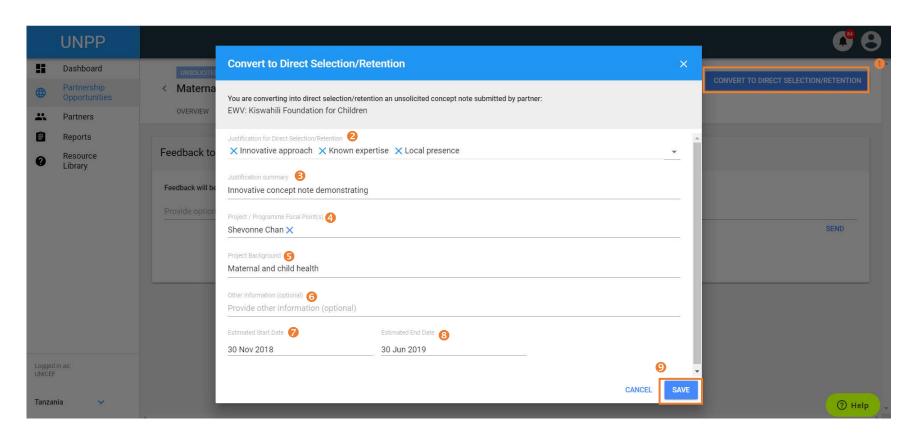

| Steps | Description      | Action                                              | Notes                                                                                       |
|-------|------------------|-----------------------------------------------------|---------------------------------------------------------------------------------------------|
|       |                  |                                                     |                                                                                             |
| 5a    | Advanced         | Click on 'Convert to Direct Selection/Retention' if | You can also click on the 'Feedback' (2) tab to send the partner feedback. Feedback will be |
|       | Editor           | you would like to select the UCN for a partnership  | sent once you have converted the UCN to a Direct Selection                                  |
|       | Direct Selection | opportunity                                         |                                                                                             |
|       | Application      |                                                     |                                                                                             |

STEP 5a

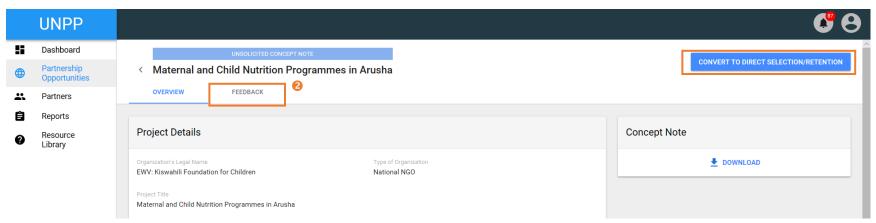

| Steps | Description      | Action                                                                                                    | Notes                                                                                                    |
|-------|------------------|----------------------------------------------------------------------------------------------------|----------------------------------------------------------------------------------------------------|
| 8     | Edit Application | Once you have selected the application, click on the three vertical bullets in the overview (1) section to edit the application | This feature will only allow you to edit the estimated start and end dates of the application as well as the project focal point (2). |

## STEP 8

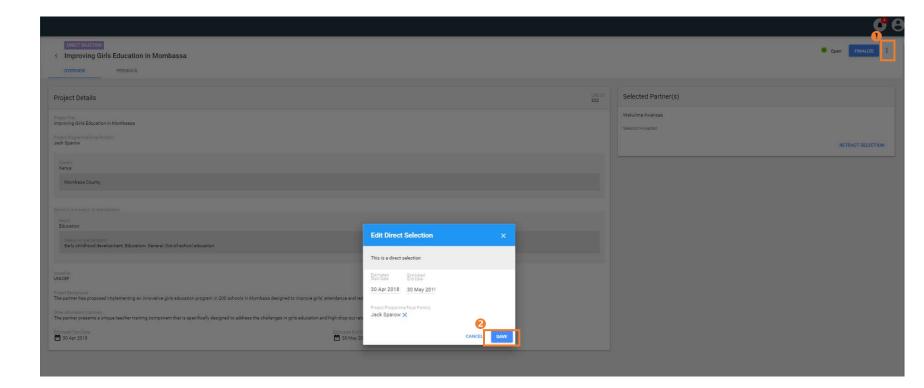

| Steps | Description | Action                                                                                                    | Notes                                                                                                    |
|-------|-------------|----------------------------------------------------------------------------------------------------|----------------------------------------------------------------------------------------------------|
| 9     | Finalize    | Click on the 'Finalize' icon to finalize the partnership process. Click on any of the reasons for finalizing the Direct Selection (2). Enter a justification for completing the process (3). Click 'Complete' to finalize the process | offer (Partner accepted), or if they have declined the partnership offer (No successful applicant), or to cancel the process (CFEI canceled). |
|       |             |                                                                                                    | Once a Direct Selection partnership opportunity has been finalized, it is not possible to make further edits to the application.              |

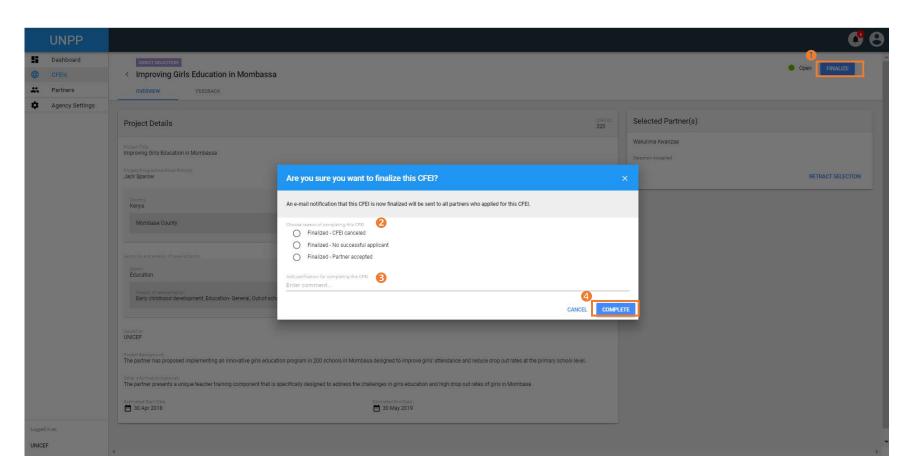

STEP 9